**VCR** 5:47 PM

ut Do

# **CLASSROOM PROJECTION Olin 165**

**Contact Information** For **AV support**:

In Case of an AV Emergency Call: 607-255-0778

## For **Facilities assistance**:

Submit a ticket:<https://tdx.cornell.edu/TDClient/133/Portal/Home/>

**Room Equipment** 2 Projectors Assisted Listing System

2 Projection Screens Wireless Microphone

**Speakers** HDMI & VGA Connections

*For a list of available optional equipment please contact Kathy Dimiduk [\(klc78@cornell.edu\)](mailto:klc78@cornell.edu)* 

# **Basic Projection**

1. Turn on the center and side projectors by pressing the power buttons on their respective remote controls located on the lecturer's lectern.

2. Wake up the Crestron by pressing the panel firmly with your

- finger. 3. **Turn on your device** and **plug** in HDMI, or the VGA (or your VGA converter) &
- Audio cable into your device or into your adaptor.

## **HDMI (digital) VGA (analog)**

- 4. Press your desired source, either **Laptop 1** or **Laptop 2** depending on which cable you connected to your device (see label on cable).
- 5. Press **HDMI** or **VGA** on the **Crestron** screen depending on the cable you are using.

7. The room screens can be lowered and raised by pressing the **up or down arrows** accordingly or by using the switch on the wall

Laptop 1

HDMI

elect the le<br>to be pres

between the boards and the door.

**BLU-RA DVD** 

**VCR** 

hut Do

8. To blank screen press **Mute Display**. To **restore content**, press Mute Display a second time.

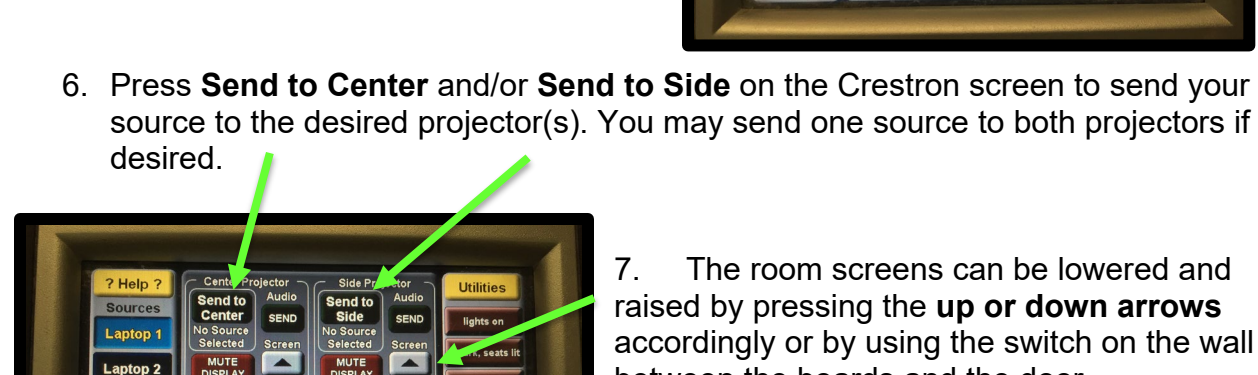

Laptop 1

MUTE

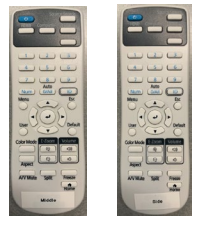

For Emergencies **Dial: 911** CU Police: 607-255-1111

Email: Eng. Classtech Support engroup engroup engroup engroup engroup engroup engroup engroup engroup engroup engroup engroup engroup engroup engroup engroup engroup engroup engroup engroup engroup engroup engroup engroup AV Support Availability: Monday thru Friday, 8:00am to 5:00pm

# **CLASSROOM PROJECTION Olin 165**

- 9. To **shut down** the system, press **Shut Down** on the lower left side of the Crestron scree.
- 10.**Turn off** center and side projectors after done using them by pressing the power button on their respective remote controls.

#### **Continued Basic Projection - Audio**

Sound will be projected from the **most recent source selected**. As necessary, re-select your source for desired sound. To adjust the room **speaker volume**, use the up and down arrow located on the right side of the **Crestron**.

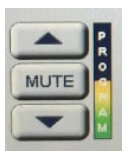

The **Wireless Microphone** and extra batteries can be found on or in the lectern (drawer). Adjust **volume** for the microphone by pressing the **up or down arrows** accordingly.

#### **Wireless Internet Connection**

If you have a Cornell NetID, use Eduroam for Wireless. When prompted, type in your **NetID@cornell.edu.** The full address is necessary.

Wireless Connection for **Visitors:**

- 1. Click on **Network icon**.
- 2. Select **Cornell Visitor**.
- 3. Click **Connect**.
- 4. Follow the instructions.

### **Troubleshooting**

If **no projection**: Remove the cable from your device and reconnect the appropriate cable to check the connection to your device.

#### If **content not fully projected** on the screen:

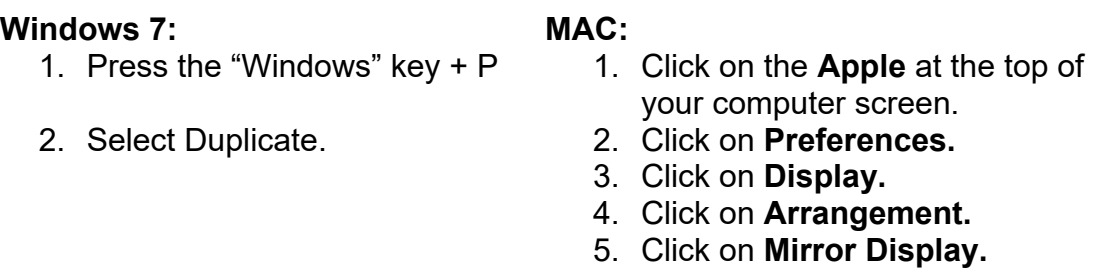

The resolution on your device may also need to be adjusted.

If **no sound** or **sound is not from correct device**: Sound is projected from the most recently selected source. If necessary, **re-select your preferred sound source.**

For questions about **Wireless Internet Connection –** <http://www.it.cornell.edu/services/wifi/howto.cfm>

#### **Optional Equipment Available**

For a list of available optional equipment, please visit:

<https://www.engineering.cornell.edu/MTEI/mtei-equipment-check-out#no-back>